## Nota importante

## NOTA: LEA Y SIGA LAS INSTRUCCIONES DE ESTA CARTA ANTES DE UTILIZAR EL QIAstat-Dx SARS-CoV-2/Flu A/B/RSV PANEL.

## QIAstat-Dx SARS-CoV-2/Flu A/B/RSV Panel Actualización del archivo de definición del ensayo (Assay Definition File, ADF) a la versión 1.1

## Estimado cliente:

QIAGEN se dedica a satisfacer las necesidades de los clientes, y se esfuerza constantemente por proporcionar el mejor valor en los productos y servicios. Por ello, nos gustaría informarle sobre una actualización del archivo de definición del ensayo (Assay Definition File, ADF) para QIAstat-Dx SARS-CoV-2/Flu A/B/RSV Panel (n.º de cat. 691216).

Este nuevo ADF habilita un nuevo protocolo de fluidos para mejorar la fiabilidad de las pruebas y mitigar los falsos negativos del control interno. Además, este nuevo ADF permite que el ensayo se ejecute a mayores altitudes, hasta 3100 m sobre el nivel del mar. Los clientes deben instalar este nuevo ADF en su sistema antes de usar QIAstat-Dx SARS-CoV-2/Flu A/B/RSV Panel. Esta actualización del ADF no tardará más de 1 minuto.

Para utilizar el nuevo ADF, deberá importar QIAstat-Dx SARS-CoV-2/Flu A/B/RSVADF versión 1.1 en su QIAstat-Dx Analyzer 1.0. El ADF de QIAstat-Dx SARS-CoV-2/Flu A/B/RSV Panel es compatible con el software QIAstat-Dx Analyzer 1.0 que ejecute la versión 1.3 y superior.

Cómo actualizar su ADF de QIAstat-Dx SARS-CoV-2/Flu A/B/RSV Panel a la versión 1.1

- La actualización de su ADF de QIAstat-Dx SARS-CoV-2/Flu A/B/RSV Panel a la versión 1.1 la pueden realizar los clientes. Si experimenta algún problema durante la actualización, comuníquese con el servicio técnico de QIAGEN en support.qiagen.com
- Para actualizar su ADF de QIAstat-Dx SARS-CoV-2/Flu A/B/RSV Panel a la versión 1.1 e importar la versión actualizada del ensayo a su QIAstat-Dx Analyzer 1.0, realice los siguientes pasos:
	- 1. Solicite el archivo ADF a su representante de ventas de QIAGEN o vaya a [https://www.qiagen.com/shop/automated-solutions/pcr-instruments/qiastat-dx/](https://www.qiagen.com/shop/automated-solutions/pcr-instruments/qiastatdx/)

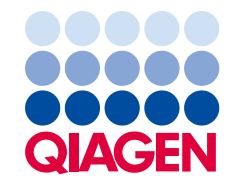

- 2. En la pestaña Resources(Recursos), haga clic en Protocol Files (Archivos del protocolo) y descargue el ADF de QIAstat-Dx SARS-CoV-2/Flu A/B/RSV Panel versión 1.1. Guarde y descomprima el paquete. Copie el archivo \*.asy en la carpeta raíz del dispositivo de almacenamiento USB (directamente en el dispositivo de almacenamiento USB, no en una carpeta).
- 3. Introduzca el dispositivo de almacenamiento USB que contiene el ADF correspondiente en el puerto USB de QIAstat-Dx Analyzer 1.0.
- 4. Pulse el botón **Options** (Opciones) y, a continuación, el botón Assay Management (Administración de ensayos). Aparecerá la pantalla Assay Management (Administración de ensayos) en la zona de contenido de la pantalla.
- 5. Pulse el icono Import (Importar) en la parte inferior izquierda de la pantalla.
- 6. Seleccione el archivo de ADF que se va a importar desde el dispositivo de almacenamiento USB.
- 7. Aparecerá un cuadro de diálogo y deberá confirmar la carga de los archivos.
- 8. Puede que aparezca un cuadro de diálogo que le solicita que sustituya la versión actual por una nueva. Pulse Yes (Sí) para confirmar.
- 9. Seleccione Assay Active (Ensayo activo) para permitir que el ensayo pase a estado activo.
- 10.Asigne el ensayo activo al usuario pulsando el botón Options (Opciones) y, a continuación, el botón User Management (Administración de usuarios). Seleccione el usuario que debe tener permiso para realizar el ensayo. Seleccione Assign Assays (Asignar ensayos) en User Options (Opciones del usuario). Active el ensayo y pulse el botón Save (Guardar).

Para obtener información adicional, consulte el manual de instrucciones de uso del ensayo específico (QIAstat-Dx SARS-CoV-2/Flu A/B/RSV Panel).

No dude en ponerse en contacto con nosotros a través de su representante de ventas de QIAGEN si tiene más preguntas sobre los puntos mencionados anteriormente.

Atentamente,

El equipo de QIAGEN www.qiagen.com